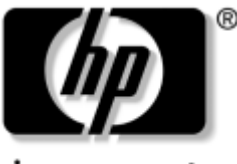

invent

# **Avant de commencer** PC pour entreprises

Référence : 384106-051

#### **Mai 2005**

Utilisez le présent manuel après avoir suivi les étapes présentées dans l'*Aide mémoire d'installation*. Il vous sera utile pour installer les logiciels configurés en usine. Des conseils de dépannage élémentaires sont également fournis pour le cas où vous rencontreriez des problèmes au démarrage initial.

© Copyright 2005 Hewlett-Packard Development Company, L.P. Les informations de ce document sont susceptibles d'être modifiées sans préavis.

Microsoft et Windows sont des marques de Microsoft Corporation aux États-Unis et dans d'autres pays.

Les garanties applicables aux produits et services HP sont énoncées dans les textes de garantie limitée accompagnant ces produits et services. Aucune partie du présent document ne saurait être interprétée comme constituant un quelconque supplément de garantie. HP ne peut être tenu responsable des erreurs ou omissions techniques ou de rédaction de ce document.

Ce document contient des informations protégées par des droits d'auteur. Aucune partie de ce document ne peut être photocopiée, reproduite ou traduite dans une autre langue sans l'accord écrit préalable de Hewlett-Packard Company.

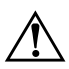

Å**AVERTISSEMENT :** le non-respect de ces instructions présente des risques potentiellement très graves.

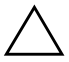

Ä**ATTENTION :** le non-respect de ces instructions présente des risques pour le matériel et les informations qu'il contient.

#### **Avant de commencer**

PC pour entreprises Première édition (mai 2005) Référence : 384106-051

# **Table des matières**

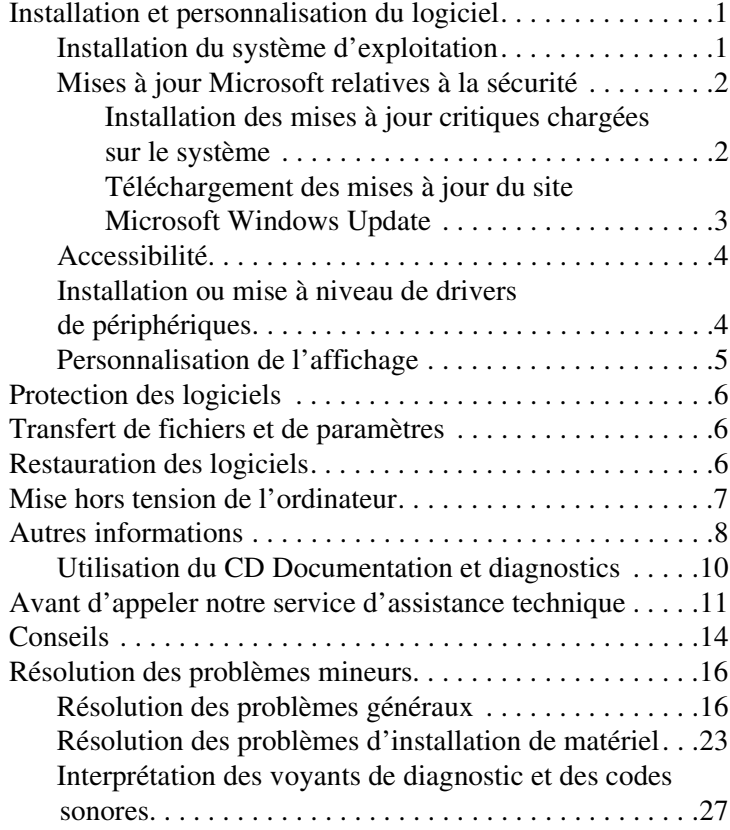

# **Avant de commencer**

## <span id="page-3-0"></span>**Installation et personnalisation du logiciel**

Ä**ATTENTION :** n'ajoutez aucun périphérique en option ni équipement de fabricants tiers à votre ordinateur tant que le système d'exploitation n'a pas été correctement installé. Vous éviterez ainsi des erreurs ou une mauvaise installation du système d'exploitation.

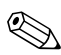

✎Veillez à laisser un espace libre d'au moins 10 cm (4 pouces) à l'arrière de l'unité et au-dessus du moniteur afin d'assurer une bonne aération.

### <span id="page-3-1"></span>**Installation du système d'exploitation**

Le système d'exploitation s'installe automatiquement à la première mise sous tension de l'ordinateur. Cette installation demande de 5 à 10 minutes, selon le système d'exploitation installé. Lisez et suivez toutes les instructions apparaissant à l'écran pour mener à bien l'installation.

Ä**ATTENTION :** une fois l'installation automatique lancée, N'ETEIGNEZ PAS L'ORDINATEUR AVANT LA FIN DU PROCESSUS. Le fait d'éteindre l'ordinateur pendant l'installation peut endommager le logiciel en cours d'exécution ou l'empêcher de s'installer correctement.

✎Si l'ordinateur a été livré avec un système d'exploitation en plusieurs langues sur le disque dur, le processus d'installation peut prendre jusqu'à 60 minutes.

Si l'ordinateur n'a pas été livré avec un système d'exploitation Microsoft, certaines parties de ce document ne sont pas applicables. Pour connaître la procédure complète d'installation et de configuration du système d'exploitation, reportez-vous à la documentation de ce dernier. Vous pourrez accéder à des informations supplémentaires dans l'aide en ligne, une fois le système d'exploitation installé.

### <span id="page-4-0"></span>**Mises à jour Microsoft relatives à la sécurité**

Les mises à jour critiques de Microsoft ont été chargées sur le système à sa sortie d'usine et sont prêtes à être installées. Ces mises à jour sont celles qui étaient disponibles au moment de la réalisation du système. HP et Microsoft vous recommandent vivement d'installer les mises à jour critiques relatives à la sécurité chargées sur le système, puis de vous connecter au site Windows update de Microsoft afin de télécharger les mises à jour critiques supplémentaires recommandées pour votre système d'exploitation.

### <span id="page-4-1"></span>**Installation des mises à jour critiques chargées sur le système**

Avant de vous connecter à l'Internet, n'oubliez pas d'installer les mises à jour critiques chargées sur le système.

- 1. Cliquez sur **Démarrer > Tous les programmes > Installation de logiciel**. L'écran suivant **Bienvenue** apparaît.
- 2. À cet écran, cliquez sur **Suivant**.
	- a. Si des **correctifs du Service Pack Windows XP** apparaissent dans le choix des applications de **Installation de logiciel**, vérifiez qu'ils sont cochés.
- b. Si des **correctifs du Service Pack Windows XP** n'apparaissent dans le choix des applications de **Installation de logiciel**, les mises à jour ont été installées en usine. Cliquez alors sue **Annuler** et passez à l'étape 5.
- 3. Cliquez sur **Suivant** pour procéder à l'installation.

La progression de l'installation apparaît dans une barre d'état.

- 4. Dans la fenêtre Installation terminée, cliquez sur **Terminer** pour redémarrer l'ordinateur.
- 5. Pour vérifier que les dernières mises à jour sont installées sur le système, passez ensuite à la section **Téléchargement des mises à jour du site Microsoft Windows Update**.

### <span id="page-5-0"></span>**Téléchargement des mises à jour du site Microsoft Windows Update**

- 1. Pour configurer votre connexion Internet, cliquez sur **Démarrer > Internet Explorer** et suivez les instructions qui s'affichent.
- 2. Une fois la connexion Internet établie, cliquez sur le bouton **Démarrer**.
- 3. Choisissez le menu **Tous les programmes**.

Cliquez sur le lien **Windows Update** en haut du menu.

Vous arriverez sur le **site Web Microsoft Windows Update**.

Une ou plusieurs boîtes de dialogue peuvent vous inviter à installer un programme à partir du site [www.microsoft.com](http://www.microsoft.com).

- 4. Cliquez sur **Oui** [pour installer les programmes de ce site.](http://www.microsoft.com)
- 5. Cliquez sur le lien **Rechercher des mises à jour**, lorsqu'il apparaît.

Une fois la recherche terminée, cliquez sur le lien **Mises à jour critiques et Services Packs** lorsqu'il apparaît dans le volet **Sélectionner les mises à jour à installer**.

Dans la liste des mises à jour qui s'affiche, toutes les mises à jour sont sélectionnées par défaut.

Il est recommandé d'installer toutes les mises à jour présentées dans la liste.

- 6. Cliquez sur le lien **Examiner les mises à jour et les installer**.
- 7. Cliquez sur le bouton **Installer maintenant**. Cette action lance le téléchargement des mises à jour et les installe automatiquement.
- 8. Une fois les mises à jour installées, Windows XP vous invite à redémarrer l'ordinateur. Avant de redémarrer, n'oubliez pas d'enregistrer tous les fichiers et documents que vous auriez ouverts. Sélectionnez ensuite **Oui** pour redémarrer l'ordinateur.

### <span id="page-6-0"></span>**Accessibilité**

HP s'est donné pour mission de développer des produits, des services et des programmes présentant une facilité d'utilisation et une accessibilité optimisées pour tous ses clients. Les produits HP sur lesquels Microsoft Windows XP est préinstallé ou qui sont compatibles avec XP ont été conçus pour une accessibilité optimale. Ces produits ont été testés à l'aide des instruments d'aide aux handicapés à la pointe du progrès pour garantir un accès facile, quel que soit l'heure, l'endroit ou l'utilisateur . . .

### <span id="page-6-1"></span>**Installation ou mise à niveau de drivers de périphériques**

Pour ajouter des périphériques en option après avoir installé le système d'exploitation, vous devez installer les drivers de périphériques appropriés.

Lorsque le système vous demande le répertoire I386, remplacez la spécification du chemin par **C:\i386**, ou utilisez le bouton **Parcourir** de la boîte de dialogue pour rechercher le dossier i386 sur l'ordinateur. Cette action oriente le système d'exploitation vers les drivers appropriés.

Vous pouvez obtenir la dernière version du logiciel support, y compris pour le système d'exploitation, sur le site <www.hp.com/support>. Sélectionnez votre pays et votre langue, puis cliquez sur **Téléchargement de pilotes et logiciels**, entrez le numéro de modèle de l'ordinateur et appuyez sur la touche **Entrée**.

Vous pouvez également obtenir les logiciels support les plus récents sur CD. Le site Web suivant fournit les informations nécessaires pour vous abonner aux CD des logiciels support :

[http://h18000.www1.hp.com/support/files/desktops/us/](http://h18000.www1.hp.com/support/files/desktops/us/purchase.html) purchase.html

✎Si l'ordinateur est équipé d'une unité de disque optique réinscriptible, vous devez installer l'application appropriée afin d'être en mesure d'écrire sur cette unité (voir le CD accompagnant l'ordinateur).

### <span id="page-7-0"></span>**Personnalisation de l'affichage**

Si vous le souhaitez, vous pouvez sélectionner le modèle d'écran et changer la fréquence de rafraîchissement, la résolution d'affichage, les réglages de couleur, les tailles de polices et les paramètres d'économie d'énergie. Pour ce faire, cliquez avec le bouton droit sur le Bureau Windows, puis choisissez Propriétés dans le menu contextuel ; vous pourrez ainsi accéder aux paramètres d'affichage. Pour plus d'informations, reportez-vous soit à la documentation en ligne fournie avec les utilitaires de votre carte graphique, soit à la documentation accompagnant votre écran.

# <span id="page-8-0"></span>**Protection des logiciels**

Pour protéger le logiciel contre toute perte ou détérioration, conservez une copie de sauvegarde de tous les logiciels système et applications ainsi que des fichiers associés stockés sur votre disque dur. Reportez-vous à la documentation de votre système d'exploitation ou de votre utilitaire de sauvegarde pour obtenir les instructions concernant les copies de sauvegarde de vos fichiers de données.

# <span id="page-8-1"></span>**Transfert de fichiers et de paramètres**

Pour transférer les fichiers et paramètres de l'ancien ordinateur sur le nouveau, utilisez l'Assistant Transfert de fichiers et de paramètres de Windows XP. Cliquez sur **Démarrer > Programmes > Accessoires > Outils système > Assistant Transfert de fichiers et de paramètres**.

# <span id="page-8-2"></span>**Restauration des logiciels**

Pour restaurer le système d'exploitation et les logiciels d'application installés en usine, utilisez le CD *Restore Plus!* et les autres CD accompagnant l'ordinateur. Lisez et suivez attentivement la procédure de restauration correspondant à la solution fournie avec votre ordinateur.

Si vous avez des questions sur ce CD ou si vous rencontrez des problèmes, adressez-vous au service d'assistance technique.

# <span id="page-9-0"></span>**Mise hors tension de l'ordinateur**

Pour mettre l'ordinateur hors tension sans risque, commencez par arrêter le système d'exploitation. Dans Microsoft Windows XP édition professionnelle, cliquez sur **Démarrer > Arrêter l'ordinateur**. Dans l'édition familiale de Microsoft Windows XP, cliquez sur **Démarrer > Éteindre l'ordinateur**. L'ordinateur s'arrête automatiquement.

Selon le système d'exploitation, le fait d'enfoncer le bouton d'alimentation enclenche le fonctionnement à faible consommation électrique ou "état de veille" et non la mise hors tension automatique de l'ordinateur. Cet état de veille permet d'économiser de l'énergie sans devoir fermer les applications logicielles ; vous pouvez ensuite reprendre votre travail immédiatement sans redémarrer le système d'exploitation et sans perte de données.

Ä**ATTENTION :** l'arrêt manuel de l'ordinateur ne passe pas par l'état de veille et peut causer la perte des données non enregistrées.

Pour arrêter manuellement l'ordinateur, appuyez sur le bouton d'alimentation pendant quatre secondes.

Sur certains modèles, vous pouvez reconfigurer le bouton d'alimentation afin qu'il serve également d'interrupteur ; pour cela, exécutez Computer Setup. Pour en savoir plus sur l'emploi de cet utilitaire, consultez le *Manuel de l'utilitaire Computer Setup (F10)* qui se trouve sur le CD *Documentation et diagnostics*.

# <span id="page-10-0"></span>**Autres informations**

Sur le CD *Documentation et diagnostics*, vous trouverez des informations supplémentaires sur les équipements, au format PDF. Ce CD contient les publications suivantes :

- *Aide mémoire d'installation* (disponible en version imprimée et au format Adobe Acrobat PDF sur le CD) Ce document vous aide à raccorder les périphériques à l'ordinateur.
- Avant de commencer (disponible en version imprimée et au format PDF sur le CD) Il vous sera utile pour installer les logiciels configurés en usine ; des conseils de dépannage élémentaires sont également fournis pour le cas où vous rencontreriez des problèmes au démarrage initial.
- *Manuel de référence du matériel* (PDF sur le CD) Présente un aperçu du matériel, ainsi que les procédures de mise à niveau de cette gamme d'ordinateurs ; vous y trouverez également des informations concernant la pile de l'horloge temps réel, la mémoire et l'alimentation électrique.
- *Manuel de l'utilitaire computer setup (F10)* (PDF sur le CD) Ce manuel contient le mode d'emploi de l'utilitaire permettant de reconfigurer ou de modifier les paramètres par défaut à des fins de maintenance ou lorsque vous installez de nouveaux périphériques.
- *Manuel de supervision des ordinateurs de bureau* (PDF sur le CD) Contient des définitions et des instructions relatives aux fonctions de sécurité et de Supervision intelligente préinstallées sur certains modèles.
- *Manuel des communications réseau et Internet* (PDF sur le CD) Ce manuel fournit des informations et des instructions élémentaires vous permettant d'installer les drivers de périphériques et d'exploiter les fonctionnalités de la carte réseau préinstallée sur certains modèles d'ordinateurs de bureau. Il contient également des informations sur l'utilisation d'Internet et sur les fournisseurs de services Internet.
- *Manuel de résolution des problèmes* (PDF sur le CD) Ce manuel exhaustif offre de précieux conseils et des solutions de dépannage pour cet ordinateur, ainsi que des scénarios de problèmes matériels ou logiciels susceptibles de se produire. Il comprend également des informations sur les codes de diagnostic et sur l'emploi de l'utilitaire de diagnostics.
- *Informations sur la sécurité et les réglementations* (PDF sur le CD) Ce manuel fournit des informations sur la conformité des produits aux normes de sécurité et aux réglementations européennes, canadiennes et diverses réglementations internationales.

✎Si vous ne possédez pas de lecteur optique capable de lire les CD, vous pouvez télécharger la documentation produit depuis le site <http://www.hp.com/support>. Sélectionnez votre pays et votre langue, puis cliquez sur **Accéder aux informations techniques pour la résolution de problèmes de support**, entrez le numéro de modèle de l'ordinateur et appuyez sur la touche **Entrée**.

### <span id="page-12-0"></span>**Utilisation du CD Documentation et diagnostics**

1. Insérez le CD dans le lecteur optique.

Veuillez patienter pendant que le logiciel du CD vérifie les paramètres régionaux Windows. Si une version récente d'Adobe Acrobat ou d'Acrobat Reader n'est pas installée sur votre ordinateur, elle sera installée automatiquement à partir du CD.

2. Pour effectuer l'installation, lisez et suivez les invites.

Le menu et les documents s'affichent dans la langue choisie pendant l'installation initiale du système ou spécifiée ultérieurement dans les Paramètres régionaux Windows. Si les Paramètres régionaux sont incompatibles avec l'une des langues prises en charge sur le CD, le menu et les ouvrages seront affichés en anglais.

3. Cliquez sur le litre de l'ouvrage que vous souhaitez consulter.

S'il n'y a aucune activité sur le lecteur optique pendant deux minutes ou plus, il se peut que la fonction d'exécution automatique ne soit pas activée sur votre ordinateur.

Pour exécuter le CD *Documentation et diagnostics* s'il ne démarre pas automatiquement :

- 1. Cliquez sur **Démarrer > Exécuter**.
- 2. Entrez :

### **X:\DocLib.exe**

(où **X** désigne la lettre du lecteur optique)

3. Cliquez sur **OK**.

Si l'ordinateur exécute un système d'exploitation Linux, le CD *Documentation et diagnostics* ne se lance pas automatiquement. Pour lire les documents du CD, téléchargez et installez la version Adobe Acrobat Reader pour Linux depuis le site [www.adobe.com](http://www.adobe.com).

# <span id="page-13-0"></span>**Avant d'appeler notre service d'assistance technique**

Si vous rencontrez des problèmes avec l'ordinateur, essayez les solutions ci-dessous pour déterminer exactement le problème avant d'appeler l'assistance technique.

- Exécutez l'utilitaire de diagnostics. Pour plus d'informations à ce sujet, reportez-vous au *Manuel de résolution des problèmes* figurant sur le CD *Documentation et diagnostics*.
- Exécutez l'autotest DPS (Drive Protection System) de l'utilitaire Computer Setup. Pour plus d'informations cet utilitaire, consultez le *Manuel de l'utilitaire Computer Setup (F10)* sur le CD *Documentation et diagnostics*.

Le logiciel de test automatique du système DPS (Drive Protection System) n'est disponible que sur certains systèmes.

- Vérifiez si le voyant d'alimentation rouge clignote à l'avant de l'ordinateur. Les clignotements sont des codes d'erreur qui vous aident à diagnostiquer le problème. Pour plus d'informations à ce sujet, reportez-vous à la section ["Interprétation des voyants](#page-29-0)  [de diagnostic et des codes sonores" page 27](#page-29-0) de ce manuel.
- Si l'écran reste noir, branchez-le sur un autre connecteur vidéo de l'ordinateur, si ce dernier en possède un autre, ou utilisez un autre écran dont vous êtes sûr du bon fonctionnement.
- Si vous travaillez en réseau, branchez un autre ordinateur avec un câble différent sur la prise réseau. Le problème peut être causé par un connecteur ou un câble réseau défectueux.
- Si vous venez d'ajouter un nouveau matériel, retirez-le et vérifiez si l'ordinateur fonctionne de nouveau correctement.
- Si vous venez d'ajouter un nouveau logiciel, désinstallez-le et vérifiez si l'ordinateur fonctionne de nouveau correctement.
- Redémarrez l'ordinateur en mode sans échec pour vérifier s'il peut s'amorcer sans charger tous les drivers. Lors du chargement du système d'exploitation, sélectionnez "Dernière bonne configuration."
- Consultez la documentation exhaustive en ligne à l'adresse <www.hp.fr/support>.
- Pour d'autres suggestions plus générales, reportez-vous à la section ["Conseils" page 14](#page-16-0) de ce manuel.
- Pour plus d'informations, reportez-vous au Manuel de résolution des problèmes figurant sur le CD *Documentation et diagnostics*.
- Exécuter le CD *Restore Plus!*

Ä**ATTENTION :** l'exécution du CD de restauration Restore Plus! efface toutes les données du disque dur.

Pour vous aider à résoudre vos problèmes en ligne, l'édition professionnelle d'assistance instantanée HP vous fournit des diagnostics de résolution par vous-même. Si vous avez besoin de contacter l'assistance technique HP, utilisez la fonction de conversation en ligne de l'édition professionnelle d'assistance instantanée HP. Vous pouvez accéder à cet outil à l'adresse : [www.hp.com/go/ispe](http://www.hp.com/go/ispe).

Consultez le centre d'assistance HP [www.hp.com/go/bizsupport](http://www.hp.com/go/bizsupport) pour connaître les dernières informations sur l'assistance technique en ligne, les logiciels et drivers, la notification proactive et la communauté mondiale d'utilisateurs et d'experts HP.

S'il s'avère indispensable d'appeler le service d'assistance technique, préparez-vous de la manière suivante afin que votre appel puisse être traité de façon optimale :

Soyez devant votre ordinateur lorsque vous appelez.

- Avant d'appeler, notez le numéro de série et le numéro de produit de l'ordinateur, ainsi que le numéro de série du moniteur.
- Préparez-vous à passer le temps nécessaire à la résolution du problème en communication avec notre technicien.
- Retirez tout matériel que vous venez d'ajouter au système.
- Désinstallez tout logiciel que vous venez d'installer.
- Exécutez le CD *Restore Plus!*.

ATTENTION : l'exécution du CD de restauration Restore Plus! efface toutes les données du disque dur.

✎Pour toute information commerciale ou pour prolonger votre garantie (HP Care Pack), appelez un revendeur ou un mainteneur agréé HP.

# <span id="page-16-0"></span>**Conseils**

Si vous rencontrez des problèmes au niveau de l'ordinateur, du moniteur ou des logiciels, consultez la liste des suggestions ci-dessous avant de prendre quelque mesure que ce soit.

- Vérifiez que l'ordinateur et l'écran sont branchés sur des prises secteur en parfait état de marche.
- Vérifiez que le sélecteur de tension est réglé sur la tension secteur de votre pays (115 V ou 230 V).
- Vérifiez que l'ordinateur est sous tension et que son voyant vert d'alimentation est allumé.
- Vérifiez que le moniteur est sous tension et que son voyant vert d'alimentation est allumé.
- Vérifiez si le voyant d'alimentation rouge clignote à l'avant de l'ordinateur. Les clignotements sont des codes d'erreur qui vous aident à diagnostiquer le problème. Pour plus d'informations à ce sujet, reportez-vous à la section ["Interprétation des voyants de diagnostic et des codes](#page-29-0)  [sonores" page 27](#page-29-0) de ce manuel.
- Si le moniteur est sombre, augmentez la luminosité et le contraste.
- Appuyez sur une touche quelconque et maintenez-la enfoncée. Si le système émet un signal sonore, le clavier fonctionne correctement.
- Contrôlez toutes les connexions de câbles et vérifiez qu'aucune n'est lâche ou incorrecte.
- Désactivez l'état de veille en appuyant sur une touche quelconque du clavier ou sur le bouton d'alimentation. Si l'état de veille se maintient, arrêtez l'ordinateur en appuyant sur le bouton d'alimentation et en le maintenant enfoncé pendant au moins quatre secondes, puis appuyez de nouveau sur ce bouton pour redémarrer l'ordinateur. Si le

système ne s'arrête pas, débranchez le cordon d'alimentation, attendez quelques secondes puis rebranchez-le. L'ordinateur redémarrera si le démarrage automatique en cas de coupure de courant est activé dans Computer Setup. Si l'ordinateur ne redémarre pas, appuyez sur le bouton d'alimentation.

- Après l'installation d'une carte d'extension ou de toute autre option non-Plug and Play, reconfigurez l'ordinateur. Pour connaître la marche à suivre, reportez-vous à la section ["Résolution des problèmes d'installation de matériel" page 23](#page-25-0).
- Assurez-vous que tous les gestionnaires de périphériques nécessaires sont effectivement installés. Par exemple, pour utiliser une imprimante, il vous faut un driver pour votre modèle d'imprimante.
- Retirez tous les supports amorçables (disquette, CD ou périphérique USB) du système avant de le mettre sous tension.
- Si vous avez installé un système d'exploitation autre que celui installé en usine, assurez-vous qu'il est pris en charge par l'ordinateur.
- Si l'ordinateur est équipé de plusieurs sources vidéo (carte PCI, PCI-Express ou intégrée selon le modèle d'ordinateur) et si vous avez un seul écran, celui-ci doit être connecté à la source vidéo sélectionnée comme carte VGA principale. Les autres connecteurs vidéo sont désactivés au démarrage ; l'écran ne fonctionnera donc pas s'il est connecté à l'un d'eux. Vous pouvez sélectionner la source VGA par défaut dans Computer Setup.

Ä**ATTENTION :** quand l'ordinateur est branché sur le secteur, la carte mère est sous tension. Vous devez déconnecter le cordon d'alimentation avant d'ouvrir l'ordinateur pour prévenir toute détérioration de la carte système ou d'un composant.

# <span id="page-18-0"></span>**Résolution des problèmes mineurs**

Cette section traite des problèmes que vous pourriez rencontrer lors du processus de configuration initiale. Un Manuel de résolution des problèmes exhaustif est disponible sur le CD *Documentation et Diagnostics* et sur le site <http://www.hp.com/support>. Sélectionnez votre pays et votre langue, puis cliquez sur **Accéder aux informations techniques pour la résolution de problèmes de support**, entrez le numéro de modèle de l'ordinateur et appuyez sur la touche **Entrée**.

### <span id="page-18-1"></span>**Résolution des problèmes généraux**

Vous devriez être en mesure de résoudre facilement les problèmes mineurs décrits dans cette section. Si un problème persiste et si vous vous sentez incapable de le résoudre vous-même, contactez un revendeur agréé.

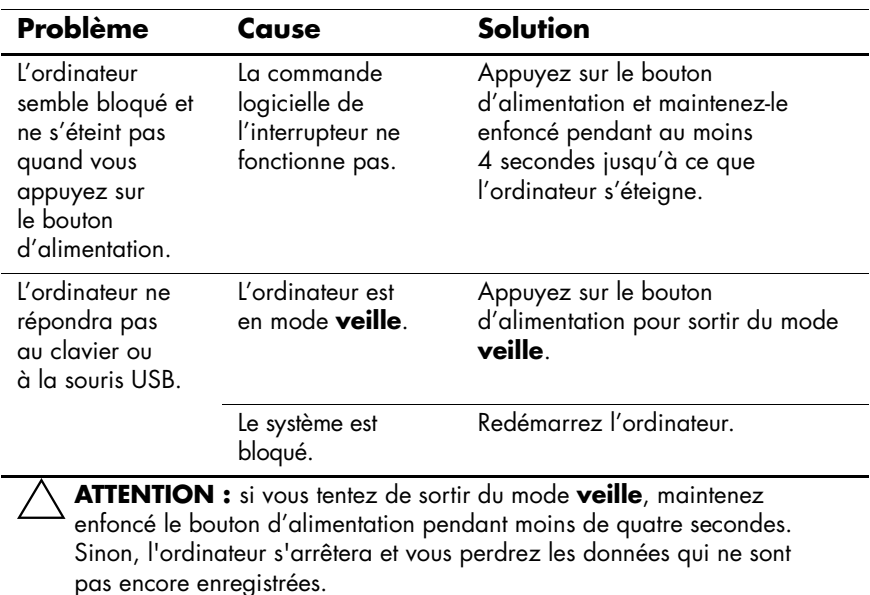

### **Résolution des problèmes généraux**

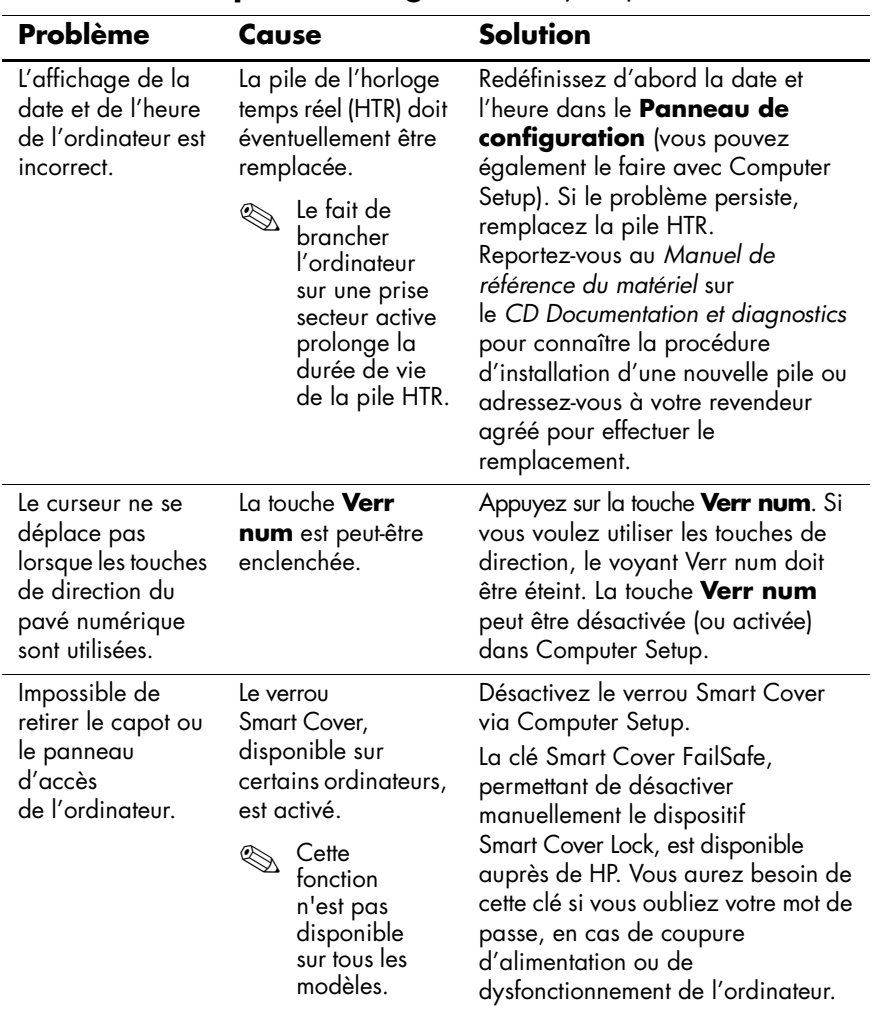

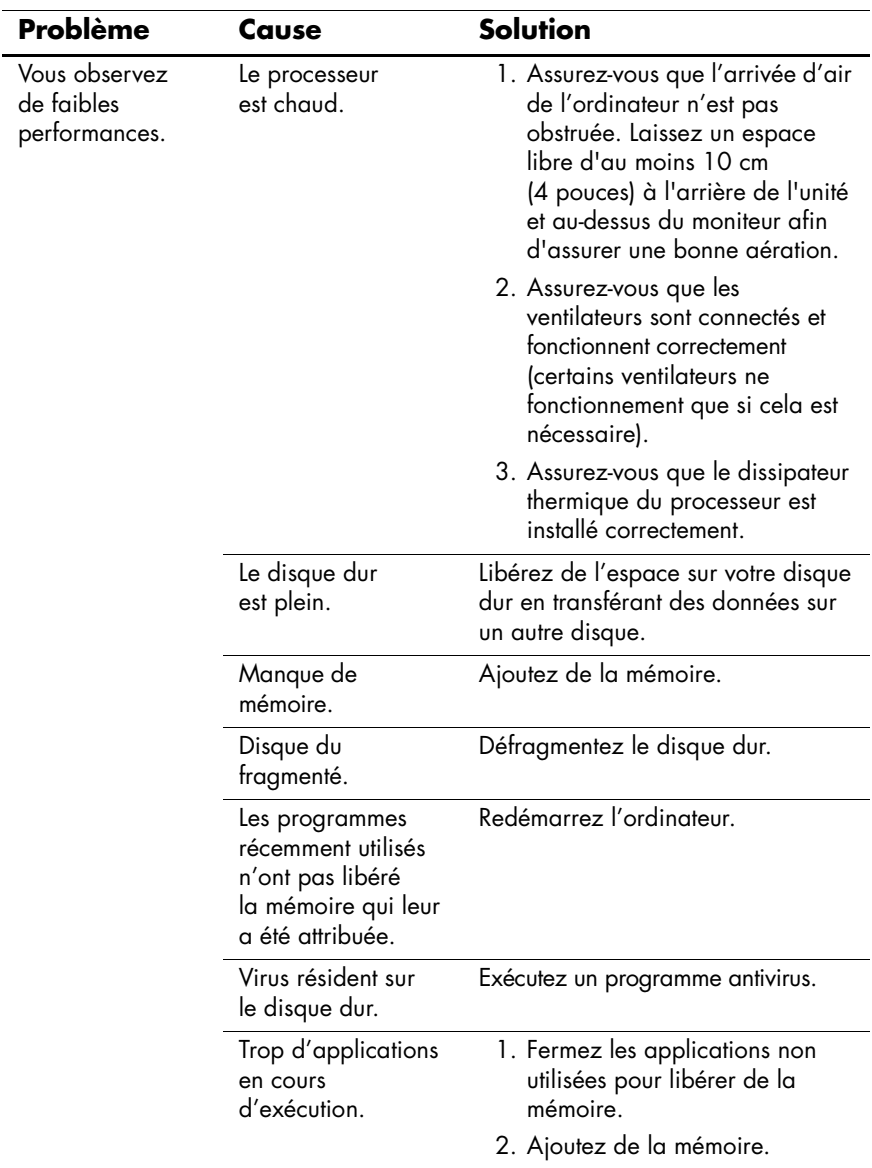

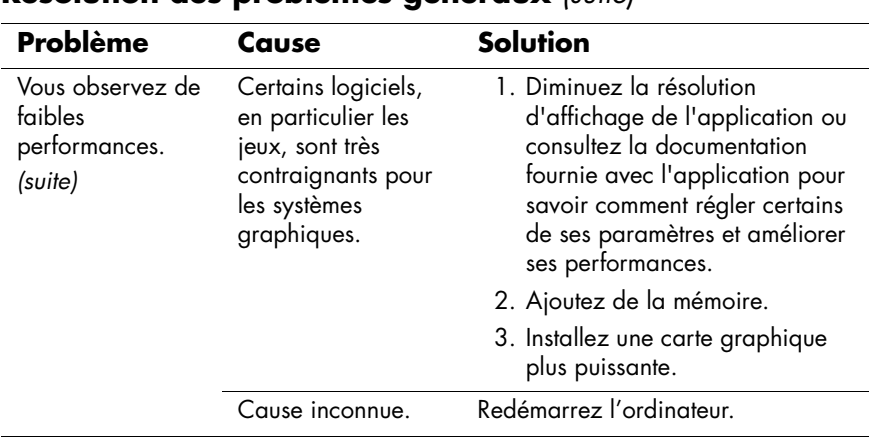

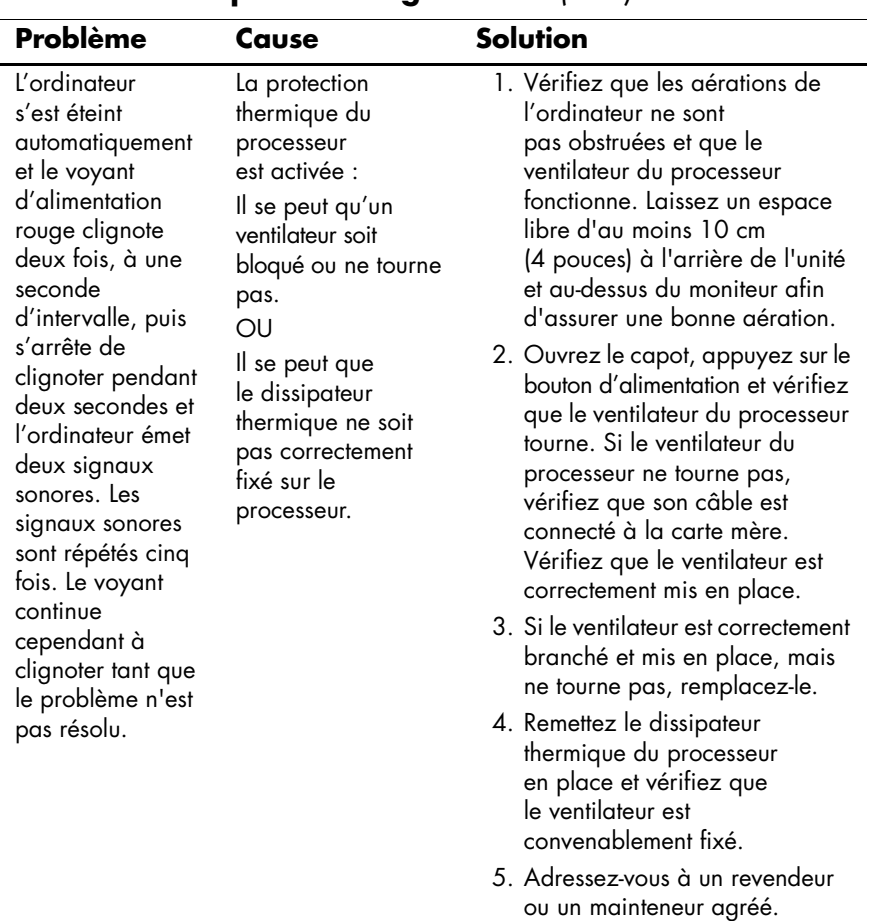

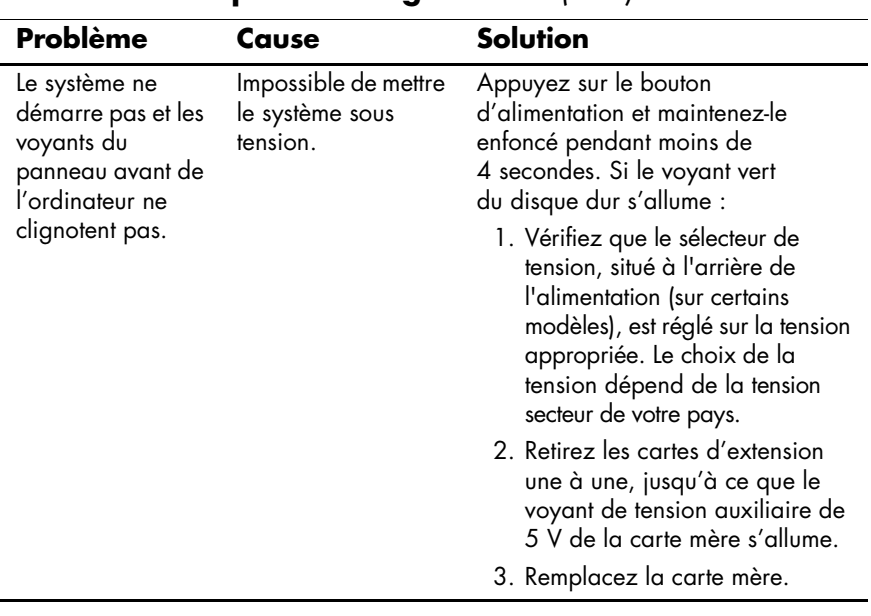

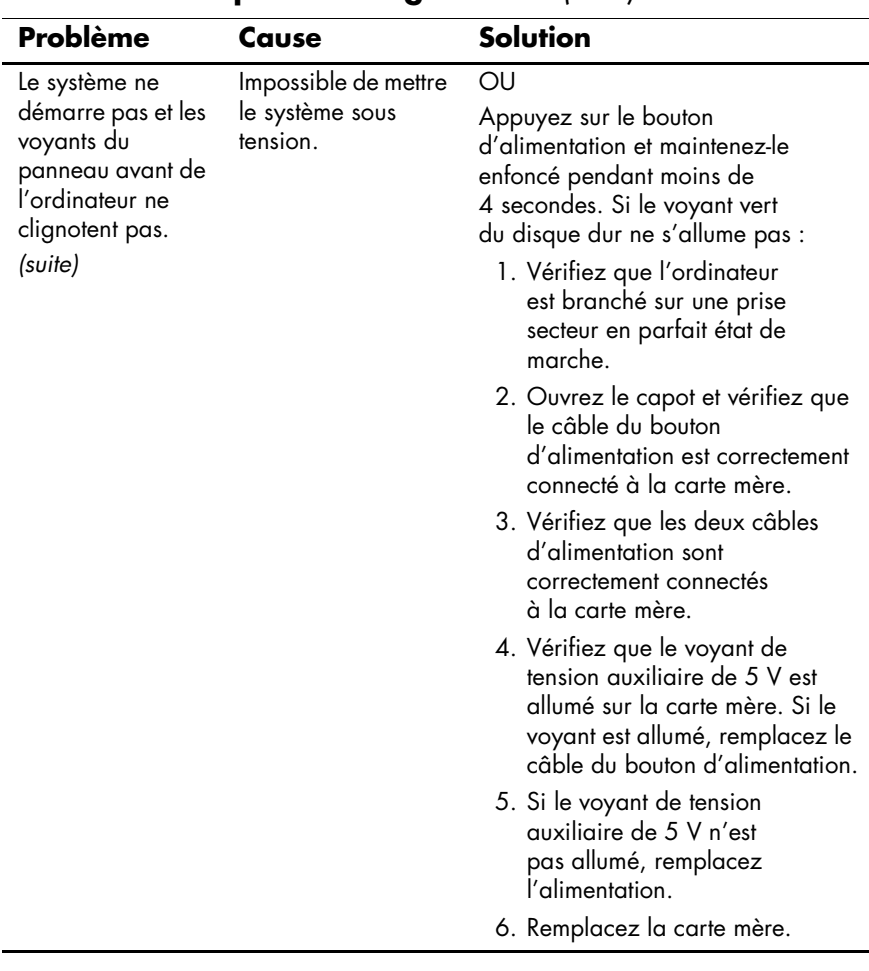

### <span id="page-25-0"></span>**Résolution des problèmes d'installation de matériel**

Lorsque vous installez un périphérique Plug-and-Play, Windows XP le détecte et configure l'ordinateur automatiquement. Si vous installez un périphérique Plug and Play, Windows XP le détecte et configure l'ordinateur automatiquement. Si le périphérique n'est pas Plug and Play, vous devez reconfigurer votre ordinateur après l'installation du nouveau périphérique. Dans Windows XP, utilisez l'**Assistant d'ajout de matériel** et suivez les instructions qui apparaissent à l'écran.

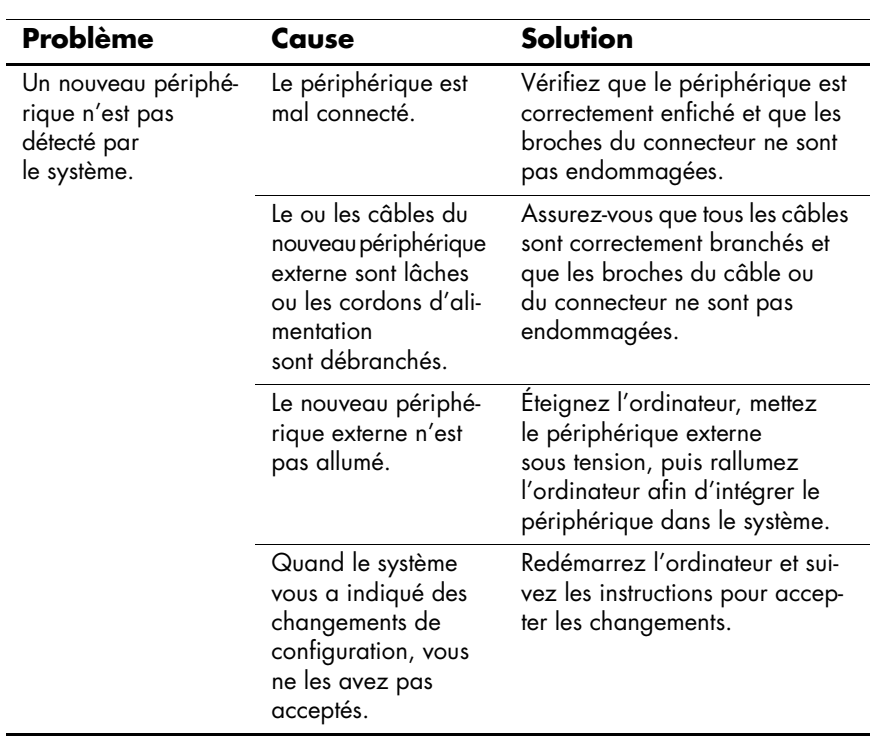

#### **Résolution des problèmes d'installation de matériel**

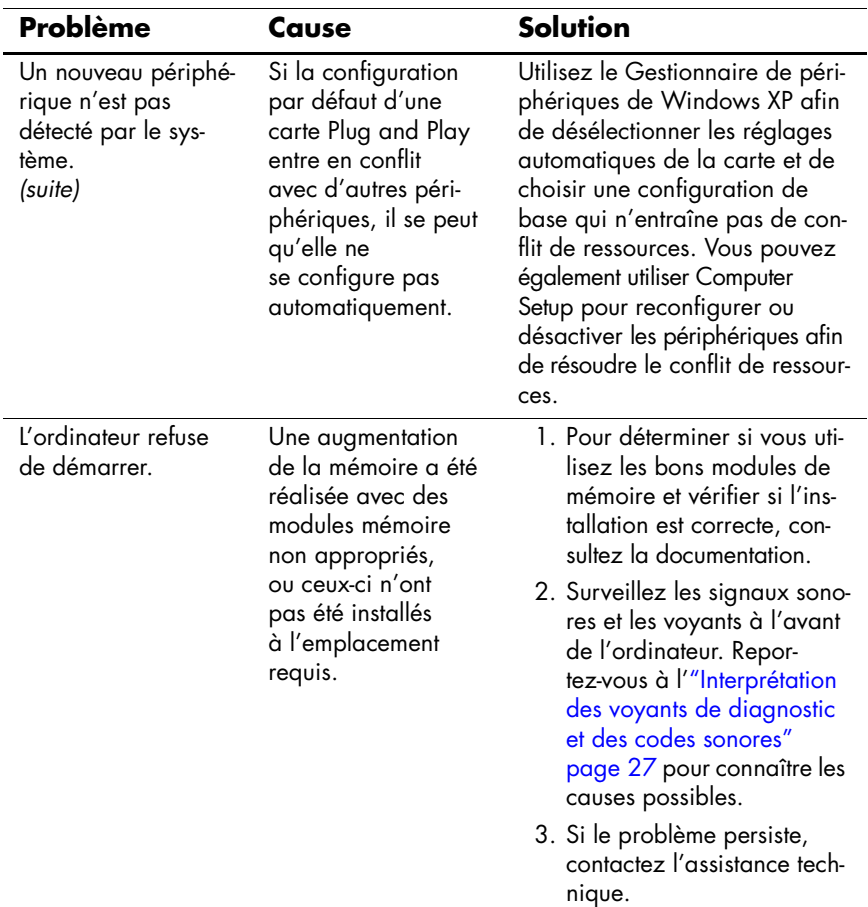

### **Résolution des problèmes d'installation de matériel** *(suite)*

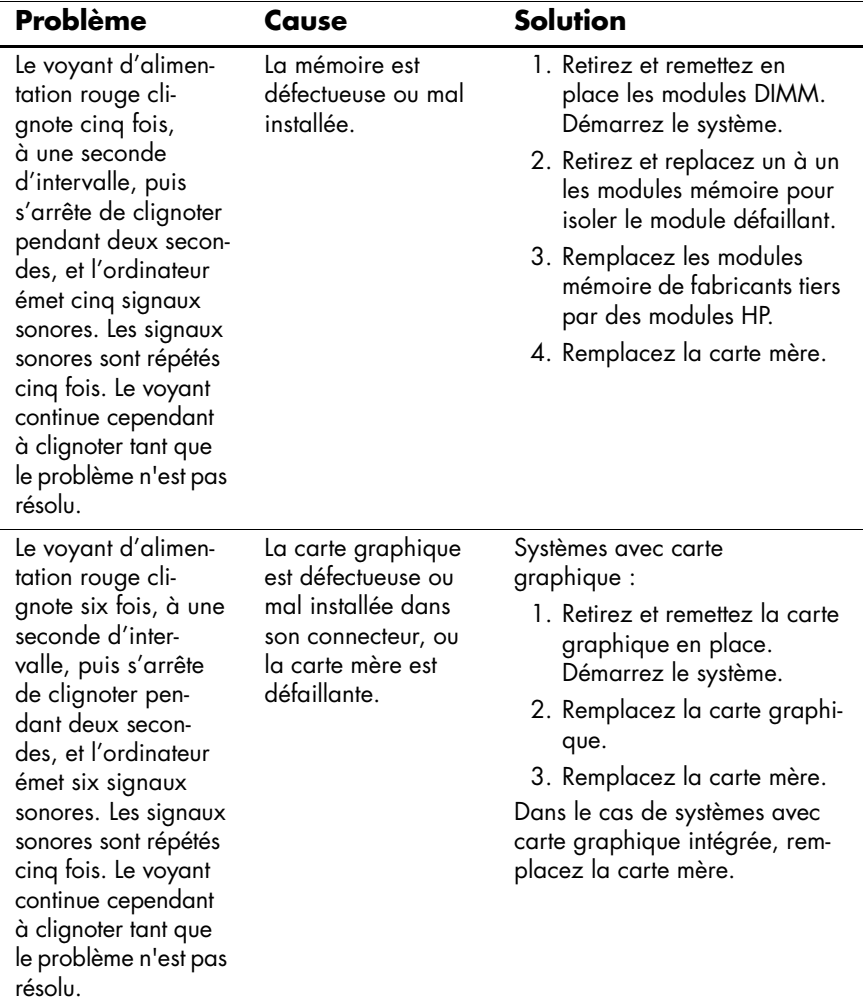

### **Résolution des problèmes d'installation de matériel** *(suite)*

![](_page_28_Picture_105.jpeg)

### **Résolution des problèmes d'installation de matériel** *(suite)*

### <span id="page-29-0"></span>**Interprétation des voyants de diagnostic et des codes sonores**

Cette section couvre les codes des voyants du panneau avant ainsi que les codes sonores susceptibles de se présenter lors de l'autotest à la mise sous tension, et qui ne sont pas nécessairement liés à un code d'erreur ou à un message textuel.

![](_page_29_Picture_3.jpeg)

✎Si vous voyez des voyants clignoter sur un clavier PS/2, observez le clignotement des voyants du panneau avant de l'ordinateur et reportez-vous au tableau ci-dessous pour déterminer leur signification.

![](_page_29_Picture_5.jpeg)

La séquences de codes sonores se répète 5 fois, puis s'arrête. Les voyants en face continuent à clignoter, tant que l'erreur n'est pas résolue.

Les actions recommandées sont indiquées dans l'ordre dans lequel elles doivent être accomplies.

![](_page_29_Picture_151.jpeg)

![](_page_30_Picture_195.jpeg)

![](_page_31_Picture_195.jpeg)

![](_page_32_Picture_251.jpeg)

![](_page_33_Picture_194.jpeg)

![](_page_34_Picture_197.jpeg)

![](_page_35_Picture_192.jpeg)

![](_page_36_Picture_224.jpeg)

![](_page_37_Picture_130.jpeg)

![](_page_38_Picture_127.jpeg)

![](_page_39_Picture_131.jpeg)

![](_page_40_Picture_106.jpeg)